# TABLET MINIMUM SPECIFICATIONS

## SETTING UP TGOMA SOFTWARE FOR USE

With WiFi and Bluetooth<sup>®</sup> both enabled, open the tgoma app ( $\Box$  in your app list) on your tablet.

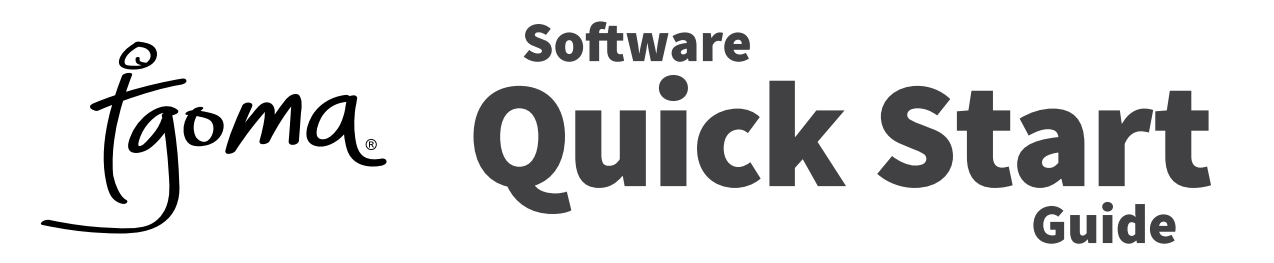

## CONNECTING WITH THE TGOMA CONTROLLER ON YOUR TRAMPOLINE

## DOWNLOAD TGOMA SOFTWARE

This guide assumes you have correctly installed the tgoma game system on your trampoline. Please thoroughly read the full Installation Manual as it contains important information for the correct operation of tgoma.

We test on Apple and Samsung devices and recommend these brands for tgoma.

#### *IMPORTANT: Ensure nobody is on, or leaning against, the trampoline for 20 seconds when you turn the controller on each time. This allows the sensors to correctly calibrate for accuracy.*

Ensure your tablet has Bluetooth® turned on. Ensure the battery pack has 4 x AA batteries in it then attach it to the tgoma controller on your trampoline.

- iPad 3 or newer
- iPad Mini & iPad Air & iPad Pro 9.7"
- Screen size between 7" and 11" *(i.e. tablets, not phones)*

## APPLE ANDROID

- Android operating system (4.4 or newer)
- Bluetooth® 4.0 (also known as Bluetooth LE or Bluetooth Smart)
- Screen size between 7" and 11" *(i.e. tablets, not phones)*

- 1. Create a Family Account to access games and apps within tgoma
- 2. Use a password you will remember this will be needed when downloading new games in the future
- 3. Enter the serial number from the sticker attached to your Instruction Manual (or tgoma packaging) – this will help our customer care team assist you should you need it
- 4. Follow Set-Up steps on-screen

When powered up the green on the controller will light up (if no green light, check batteries). Start the tgoma app on your tablet. After 10 seconds the blue light should pulse on the controller, indicating Bluetooth® connection is established. A red light indicates an error with the system. The error will be described under Tech Info in the General Settings page of the tgoma app.

Complete the in-app Set Up checklist. It is important you have the correct model selected and have set the tablet position (both are steps in the Set Up checklist) for tgoma to work accurately.

With WiFi connected, search 'tgoma' on Apple App Store or Google Play Store. Accept permissions to download and install on your tablet. The tgoma icon will appear in the tablet's app list.

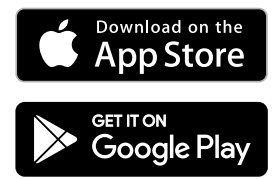

#### TABLETS NOT SUPPORTED

3

4

2

# QUICK TIPS AND TROUBLESHOOTING

### STILL NEED HELP?

If your tablet has Bluetooth® turned on, your tablet should automatically connect to a tgoma controller when you start the tgoma app and turn the controller on. If the grey Bluetooth® connection icon in the menu bar does not turn blue after approximately 30 seconds, you may need to power off the tablet and restart it. Some Android devices require this to allow the Bluetooth® connection to be established. Check also you don't have the tablet in flight mode.

If there was somebody on, or leaning against, the trampoline when you turned the controller on the sensors may not have calibrated correctly. Clear the trampoline of people, turn the controller off (lift the battery pack off briefly), then turn it back on. Wait 20 seconds before getting on the trampoline. This allows the controller to correctly calibrate.

Is your trampoline model correctly selected in General Settings (yellow cog icon in tgoma app)? Also, check the cable ties, which hold the sensors tightly in their mounts, have not loosened. They should be tight to ensure the sensors are securely mounted.

## BLUETOOTH® NOT CONNECTING?

#### JUMPS NOT SHOWING ACCURATELY?

#### JUMPS STILL NOT SHOWING ACCURATELY?

5

*FOR THE FULL SOFTWARE USER GUIDE, AND TGOMA SUPPORT, VISIT WWW.TGOMA.COM/SUPPORT*

- iPad 1 or 2
- Windows tablets

• Tablets using Intel Atom (X86 architecture) processors.